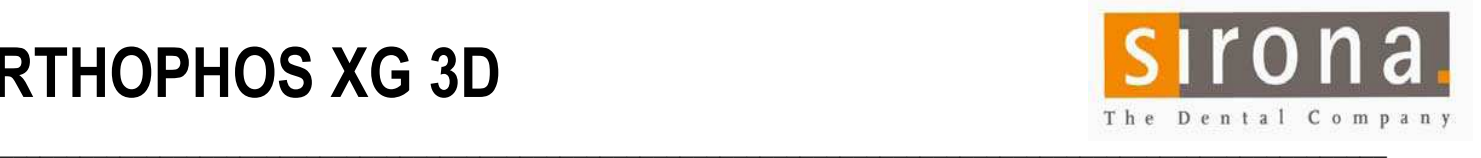

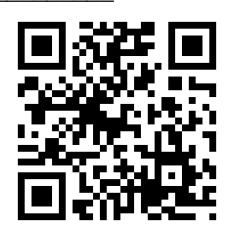

# XG3D Quick Installation Manual

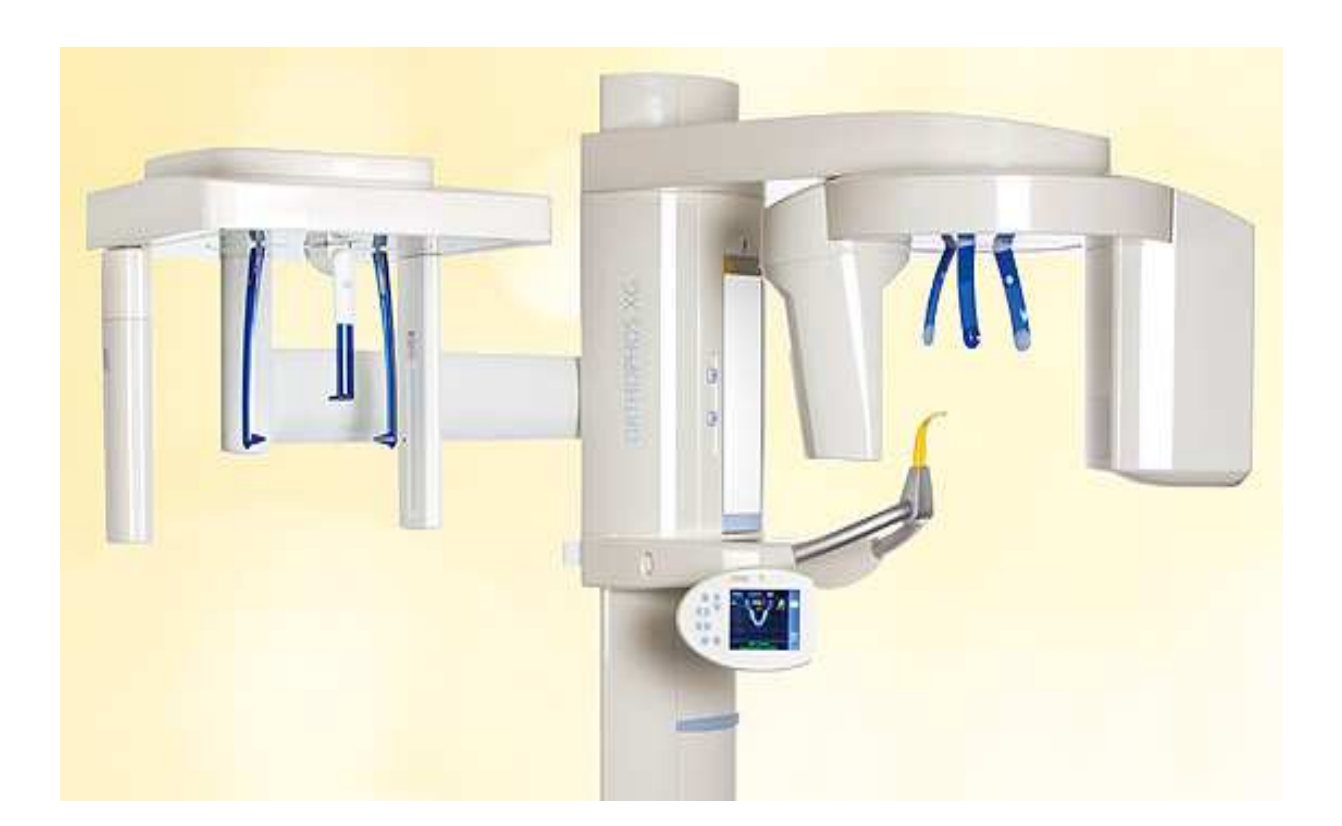

# **Please read before starting!**

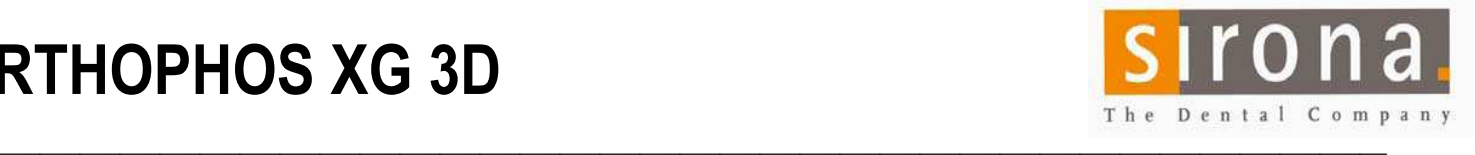

# **Table of Contents:**

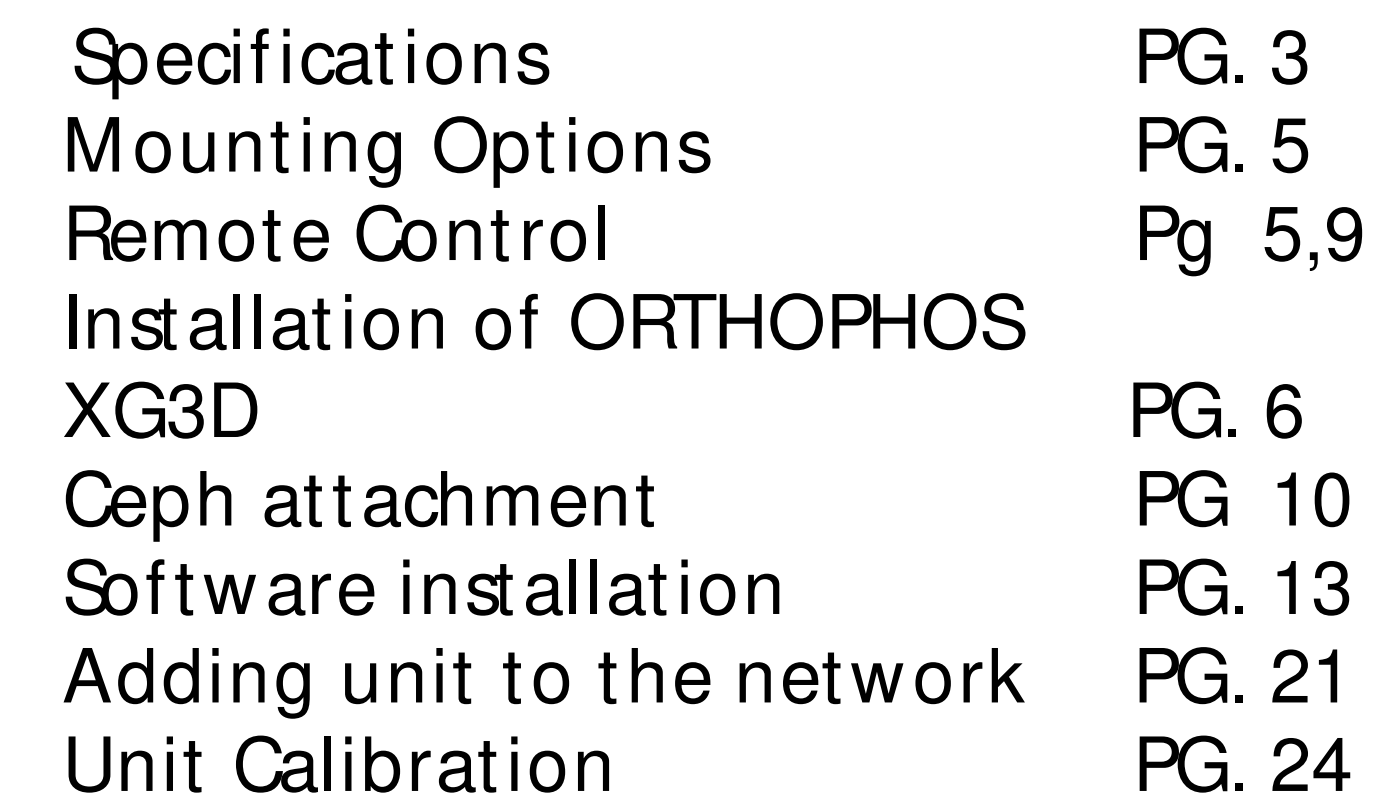

You can watch a video of the install on Sironasupport.com!

Sirona Dental Systems, LLC 4835 Sirona Drive Suite 100 Charlotte, NC 28273 Tel: 1-800-659-5977 Select option 2 Fax: 1-888-297-8631 Page: 2 E-Mail: 3D.SupportUS@sirona.com for ORTHOPHOS XG3D 3D X-Ray or technical.supportus@sirona.com for all other Imaging products

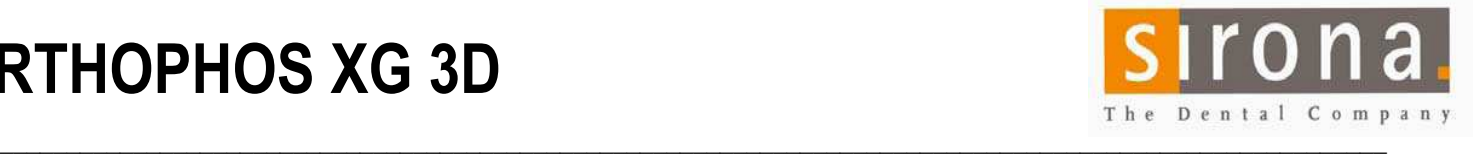

### **What's included w ith unit:**

- X-ray detector cover, in box located in packing foam cutouts of unit.
- Profile cover for bottom half of unit column, located on the outside of the center piece of packing foam.
- Miscellaneous installation hardware (screws, bracket, profile pieces), in boxes located in packing foam cutouts of unit.
- ï **2D Sensor(s) inside packaging foam.**
- Miscellaneous operator parts (manual, hygienic covers, forehead rest, bite sticks,
- $\cdot$  IT package box
- Utilize Foam packing to stabilize equipment for mounting (see page 6)

### **ORTHOPHOS XG3D Installation footprint (see last page).**

### **Electrical Specifications:**

### **ORTHOPHOS XG3D Requires**:

220 V, 20 Amp dedicated circuit, (2 live, 1 ground wire) hardwired power supply is needed for the unit. The power supply must be installed before the installation day. For esthetic reasons the power supply outlet box should be located behind the column.

### **M edia Converter Requires:**

A standard 110 V outlet is required if the media converter is located at the unit. If the Media Converter is used at the unit, the installation will look best when mounted behind the Column.

### **Backing (if needed):** 2 mounting screws at 76 ¾ inches height; each screw

to hold 160 pounds.

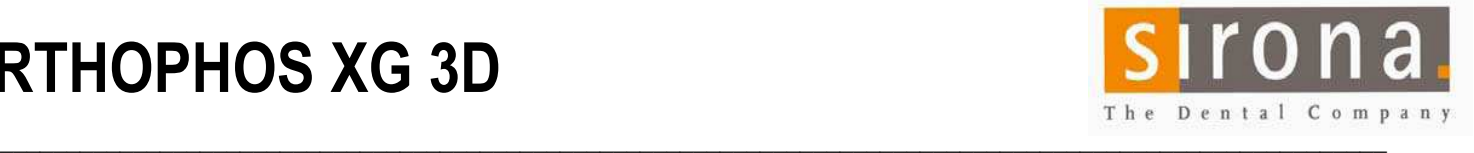

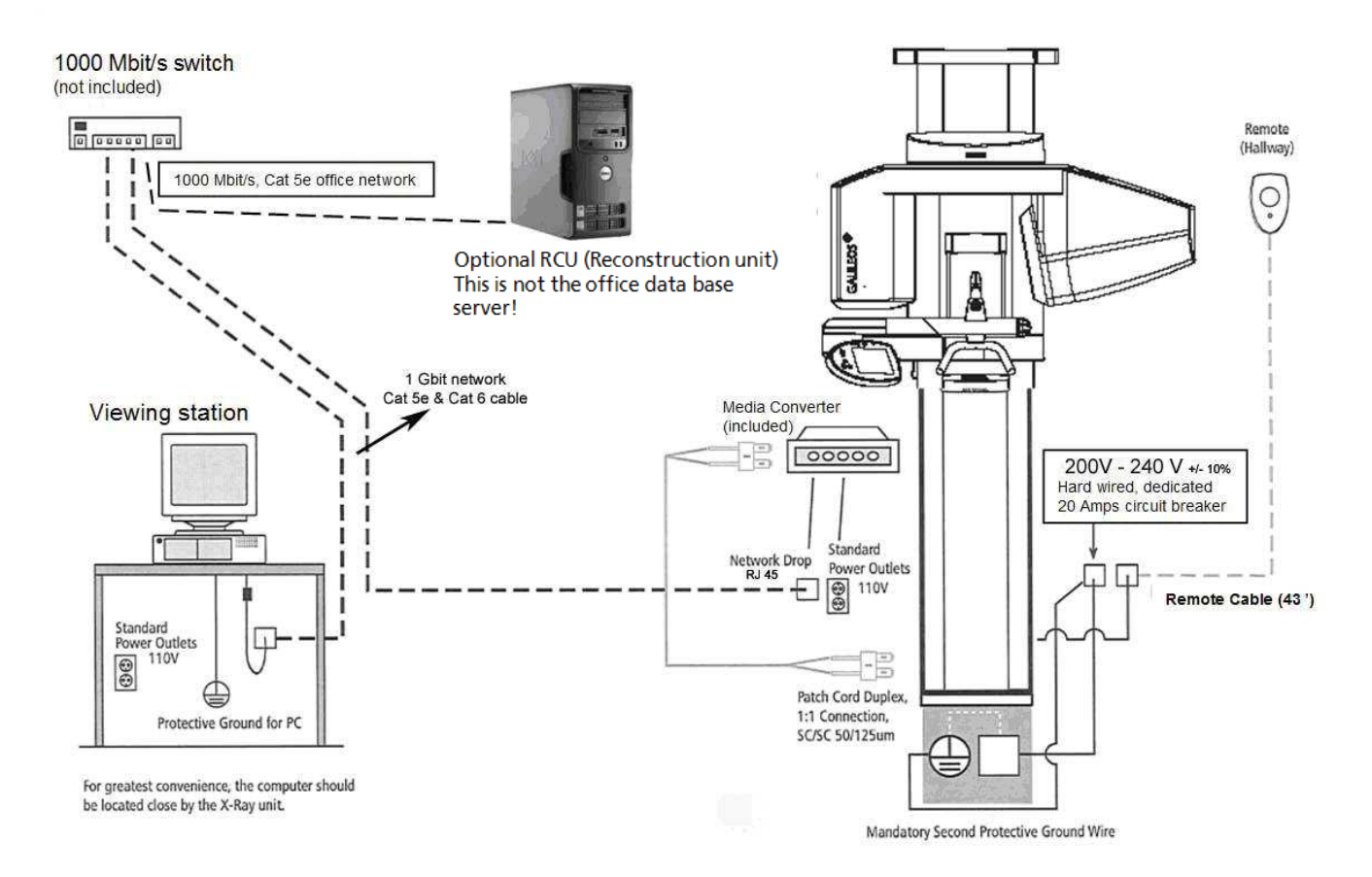

Standard Configuration with media converter at unit. RECO PC can be connected anywhere in the network.

If a dedicated RCU is used, we recommend to operate it in a safe place (like the server room).

Access through remote desktop (only service).

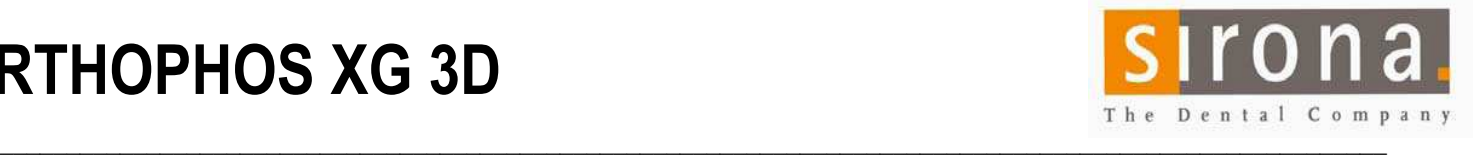

### **ORTHOPHOS XG3D M ounting Options**

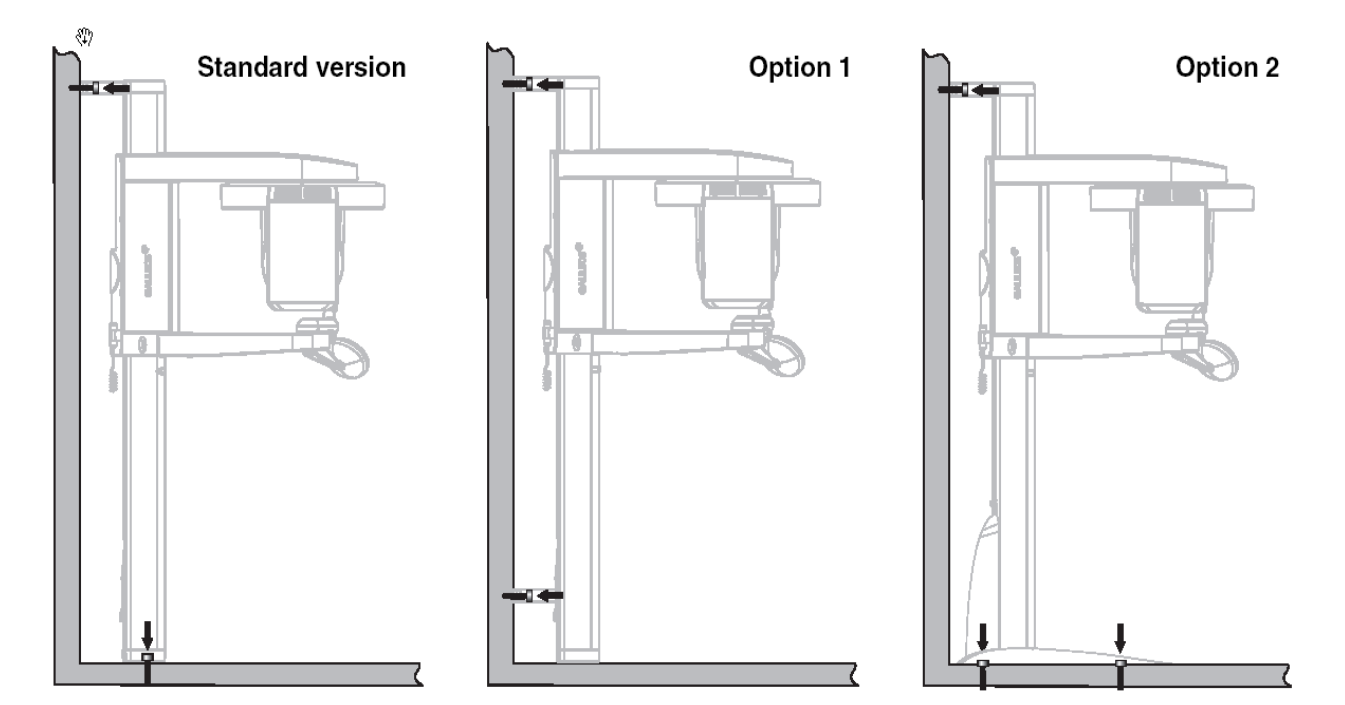

### **Wall Remote Installation Options**

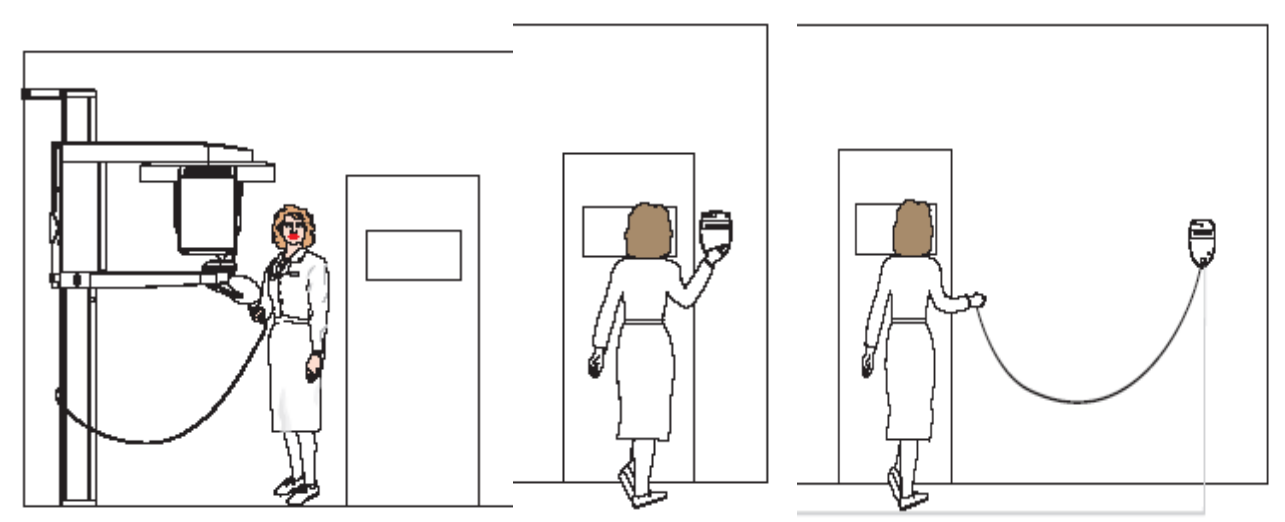

Please follow your regulation standards for your area

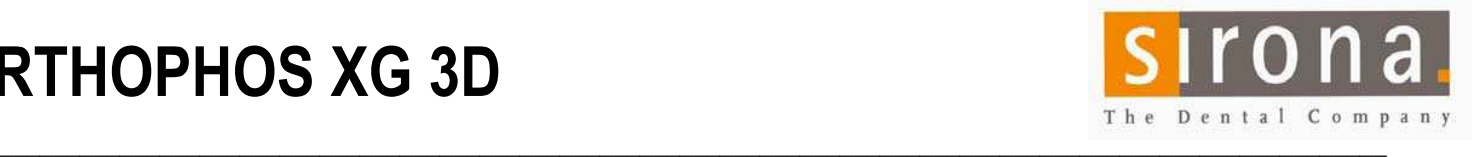

## **Caution: To avoid Damage: Do Not Pow er Unit until all components and w ires are connected!**

**Figure 1: Remove nuts and bolts in palette** only AFTER standing up!! Remove the lower bolts first. Leave Styrofoam in place

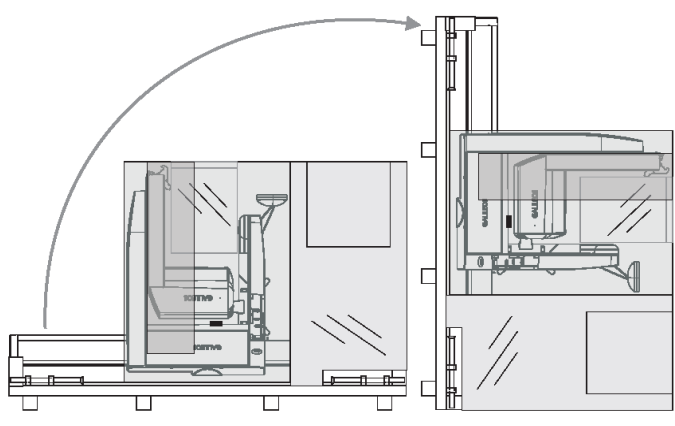

**Figure 2:** Mount the top bracket flush with the top the machine. Side unit to the wall to mark the drill holes and mount the unit to the wall. Take out the wooden lathe and remove the Styrofoam packaging.

**Figure 3:** Level the unit in all directions. Drill and mount floor Screws in place

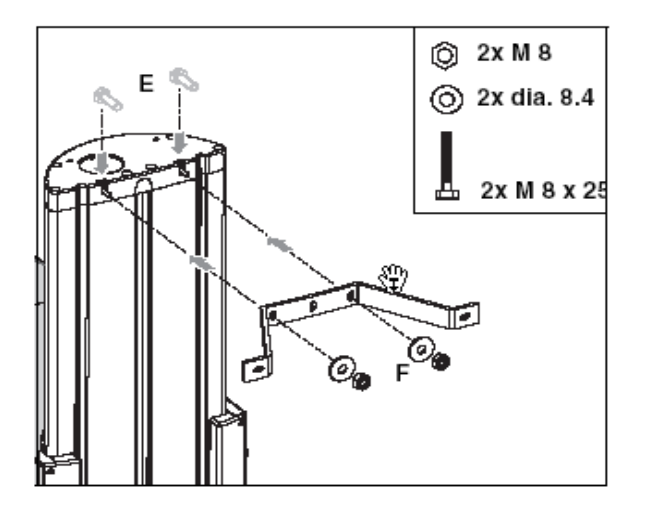

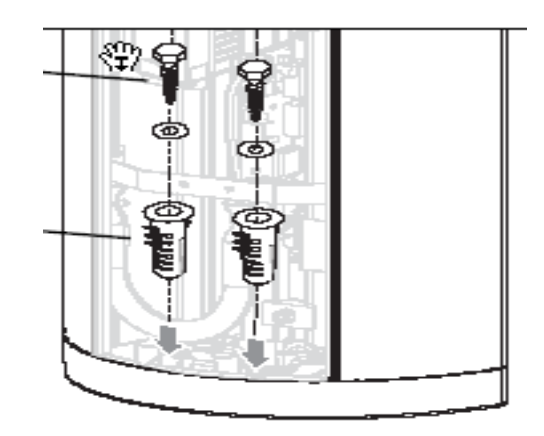

rev 06/11/eb

# **ORTHOPHOS XG 3D**

Figure 4a, b: Installing the 3D top cover:

Loosen screw B and slide the cover into position.

Use Screws K to fasten the top cover to the metal holder.

**Figure 5:** Installing the Image Detector. Side the 3D sensor (C) upwards while pushing the cable bracket (D) into position. Hook the sensor into the holder and immediately fasten with three screws. (E)

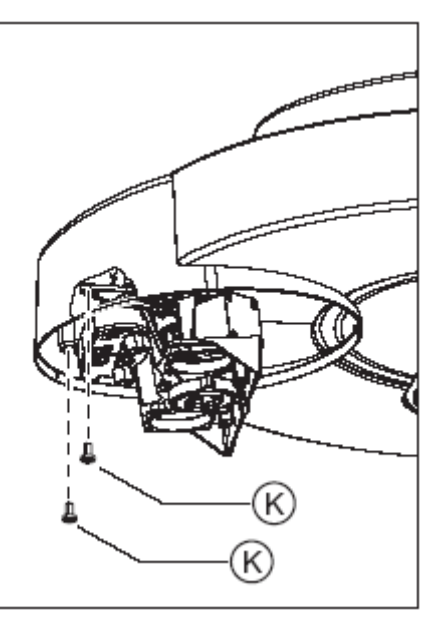

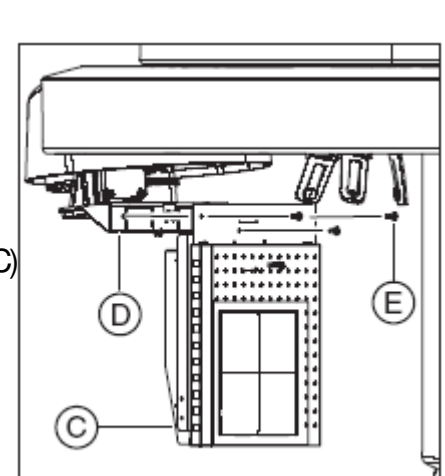

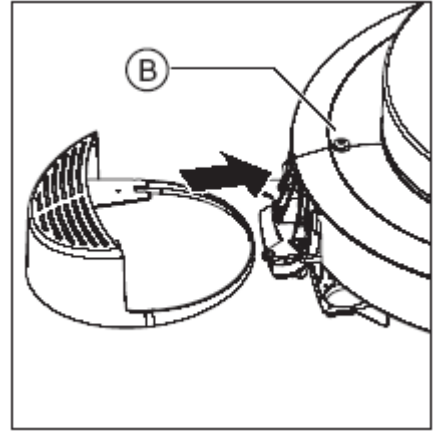

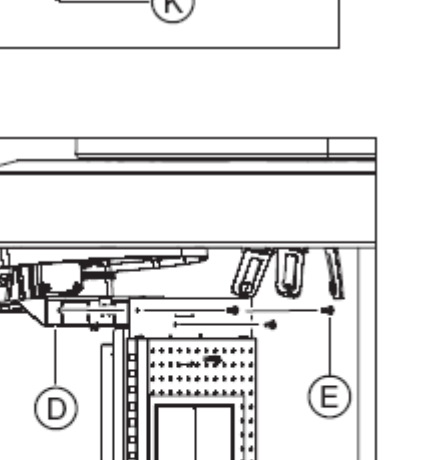

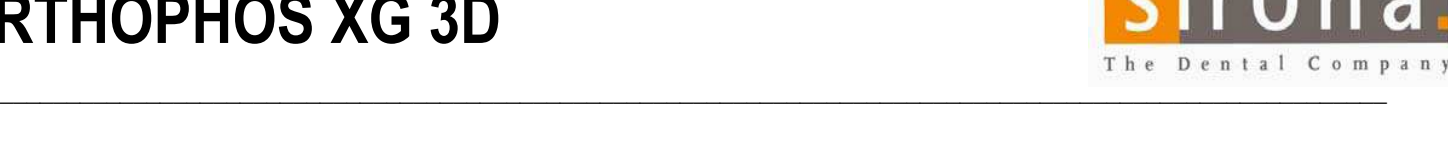

### **Figure 6 a,b,c:**

Connect the cables straight down into their receptors. **M ake sure they "click" in**

Secure the back cover with 4 screws

Finally attach the bracket to the back (4 screws).

Securely insert the 2D sensor into the sensor holder and mount the sensor housing.

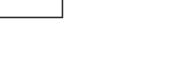

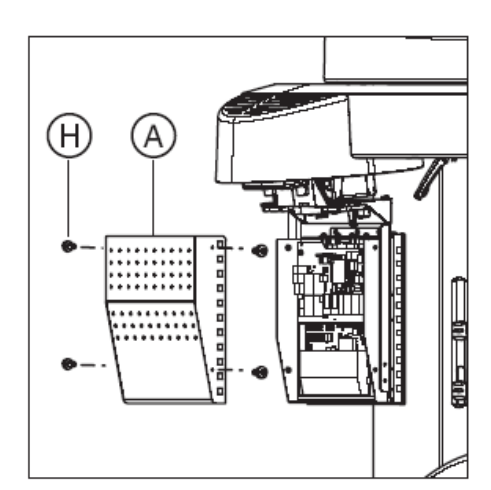

W.

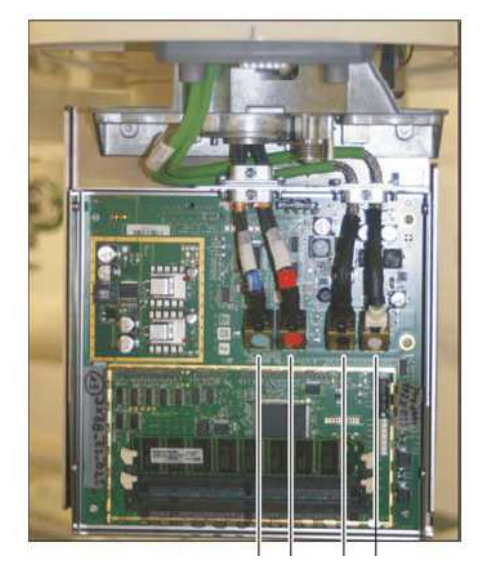

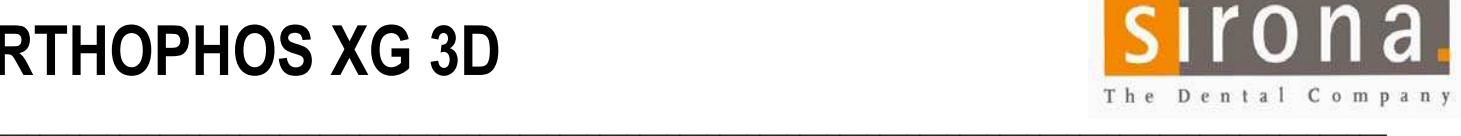

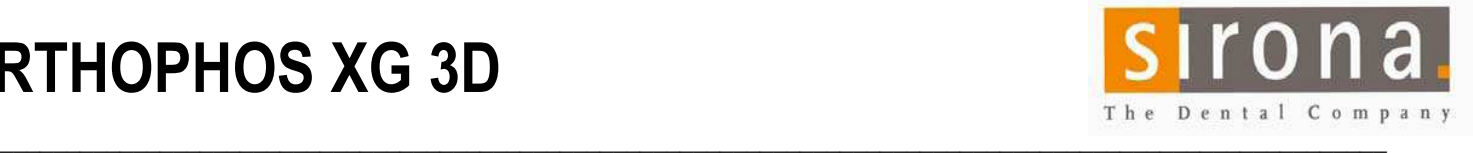

### Inserting the 2D sensor

#### **NOTICE**

Damage to the rotation unit

Insert the 2D sensor carefully into the sensor holder from below and avoid any unnecessary leverage.

 $\triangleright$  NOTICE! The lock must engage audibly. Insert the 2D sensor (K) (included in the ORTHOPHOS XG 3D/Ceph scope of supply) into the sensor holder of the 3D module.

 Finally attach the sensor cover. You are finished with the 3D/Panoramic unit.

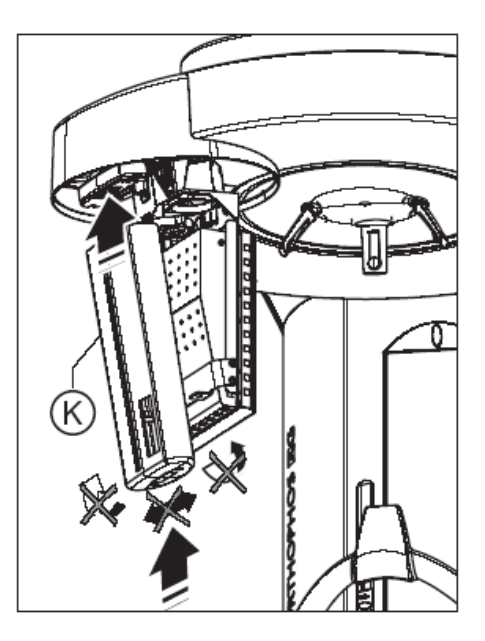

### **Remote control**

When mounting the remote control please be **100% sure that the unit is turned off.** 

Route the cable to the remote control starting at the unit. (loose end towards remote).

Please take care to correctly attach the cables to the correct terminal (numbers).

**When connection or disconnecting the remote control to the unit the pow er must be off!**

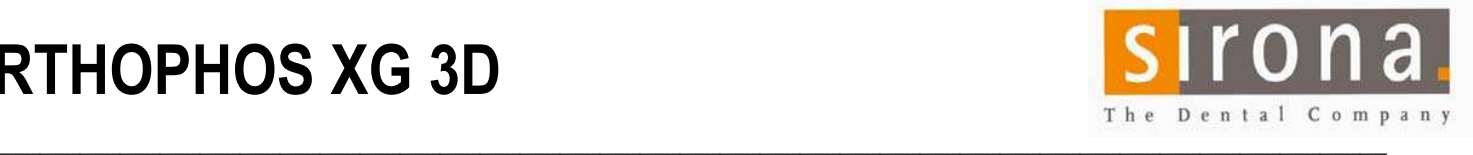

### **Cephalometric unit (optional)**

In case this unit has been ordered with the cephalomertric unit you will need to mount the Ceph arm.

- 1. Remover the top cover and Take of the top part of the rear cover ( 4 screws on back).
- 2. Remove the oval plastic piece and free up the cables. Look at the warning sign: Do not pinch cables when mounting the arm!
- 3. Replace the top back cover and the Top cover.
- 4. Screw the four tapered studs into the back of the unit.
- 5. Mount the arm. If you have enough space you can use the packing material as a helper tool.

Break off part (F) to gain space towards the wall.

Move the unit into the right height and attach the arm to the studs.

**M ake sure to NOT pinch the cables.** 

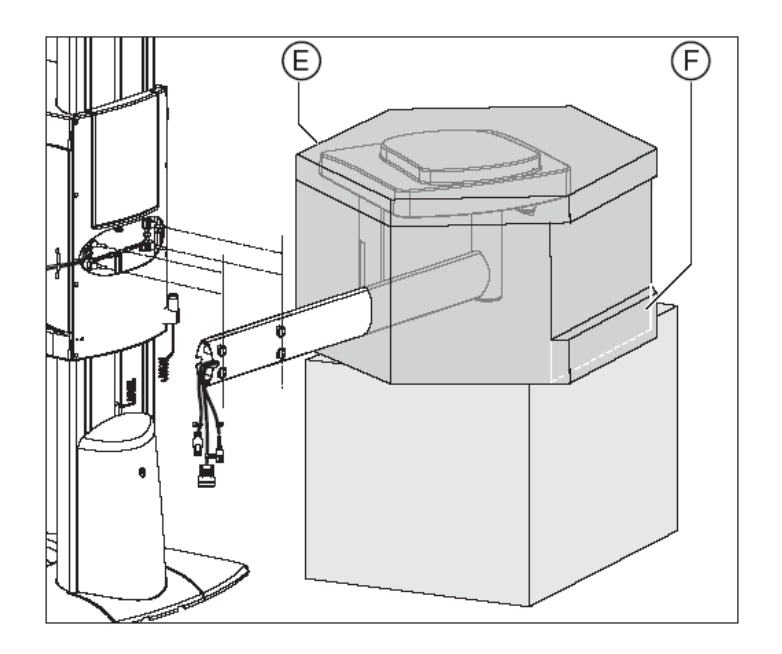

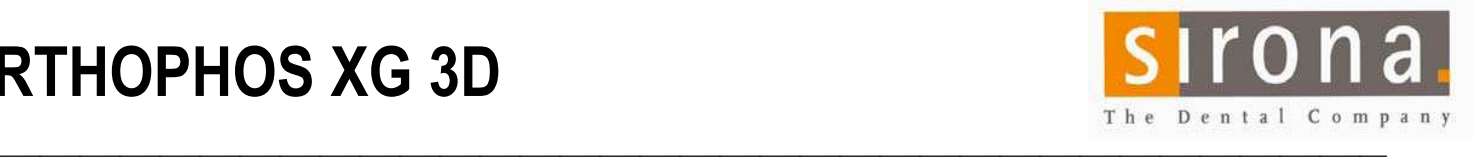

6. Secure the arm with the conical nuts.

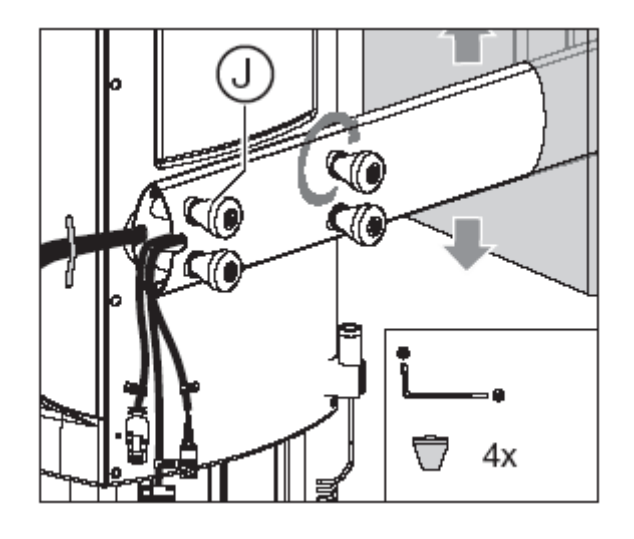

7. Connect all cables securely.

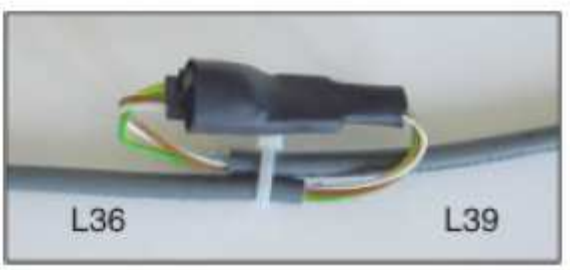

- 8. Remove the Styrofoam and Carefully pull the cables towards the Ceph Head.
- L36  $L35$ L37
- 9. Fold the cables back and hide the inside the tube.

Put the plastic covers on the ends of the Ceph attachment

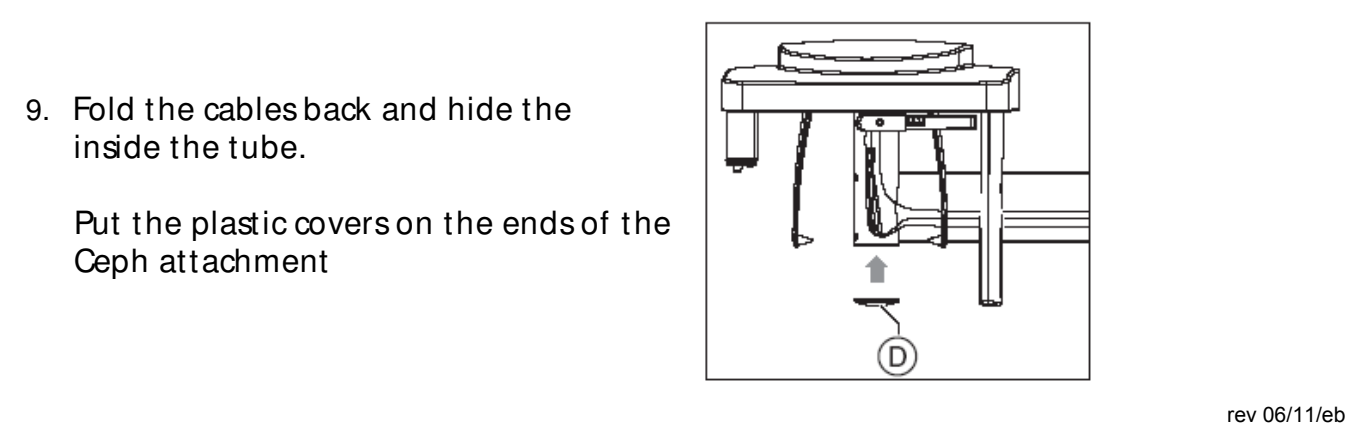

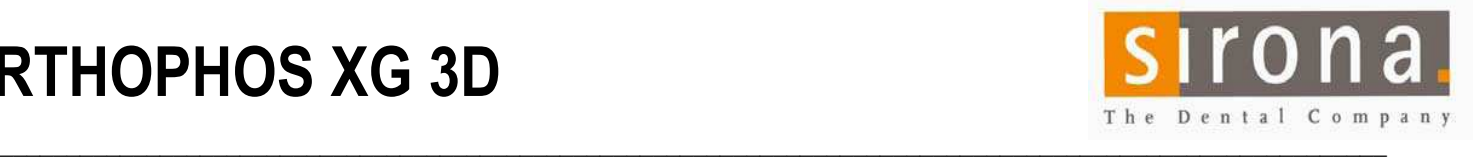

# **Softw are installation**

- Follow the steps as described on the next pages
- $\cdot$  Make sure to log on workstations as local administrator
- Disable virus scanners and internal firewalls
- Do not install software on non-compliant computers

### **Server Requirements:**

• Sidexis software requires a computer that will host the Microsoft SQL 2005 EXPRESS server (included on Sidexis XG CD).

### **Hardw are:**

- Processor: Pentium Dual Core, 2 GHz Speed or better
- RAM: 2 GB RAM or higher
- Graphic card: 32MB or higher
- Network Card: 1GB Network Card

### **Operating system: (for SQL Server 2005 Express, not Sidexis**)

- Windows Server system (2000, 2003, 2008 w/ latest service pack installed.)
- $\cdot$  Windows XP Pro (32 bit) Windows VISTA (32 bit)
- Windows 7 (64 or 32 bit)

### **3D Workstation Recommendations:**

### **Hardw are:**

- Processor: Quad Core, 2 GHz Speed or better
- RAM: 4 GB RAM or higher
- Graphic card: 512MB or higher (memory on graphic card only/ no shared memory)
- Network Card: 1GB Network Card (required)

### **Operating system:**

The listed Microsoft Operating Systems have been tested and are approved for Sidexis/Galaxis.

- Windows XP Pro Service Pack 3 or higher (32 bit)
- Microsoft Vista Business Sp1 and Ultimate (32 bit)
- Windows 7 Professional (32bit), Windows 7 Ultimate (32 bit and 64 bit)

### **Additional Hardw are:**

- CD ROM R/W Drive to burn DICOM RM and Wrap & Go CD's.
- No special CD writing software is required or needs to be purchased.

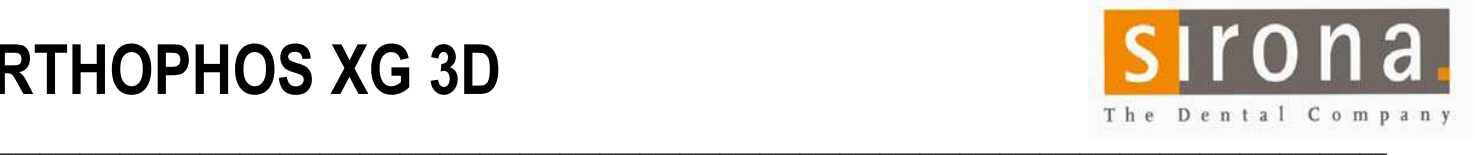

# **Softw are components: (Order of installation)**

**Tip: Install Sidexis first (as usual). Then add the ORTHOPHOS XG3D components.** 

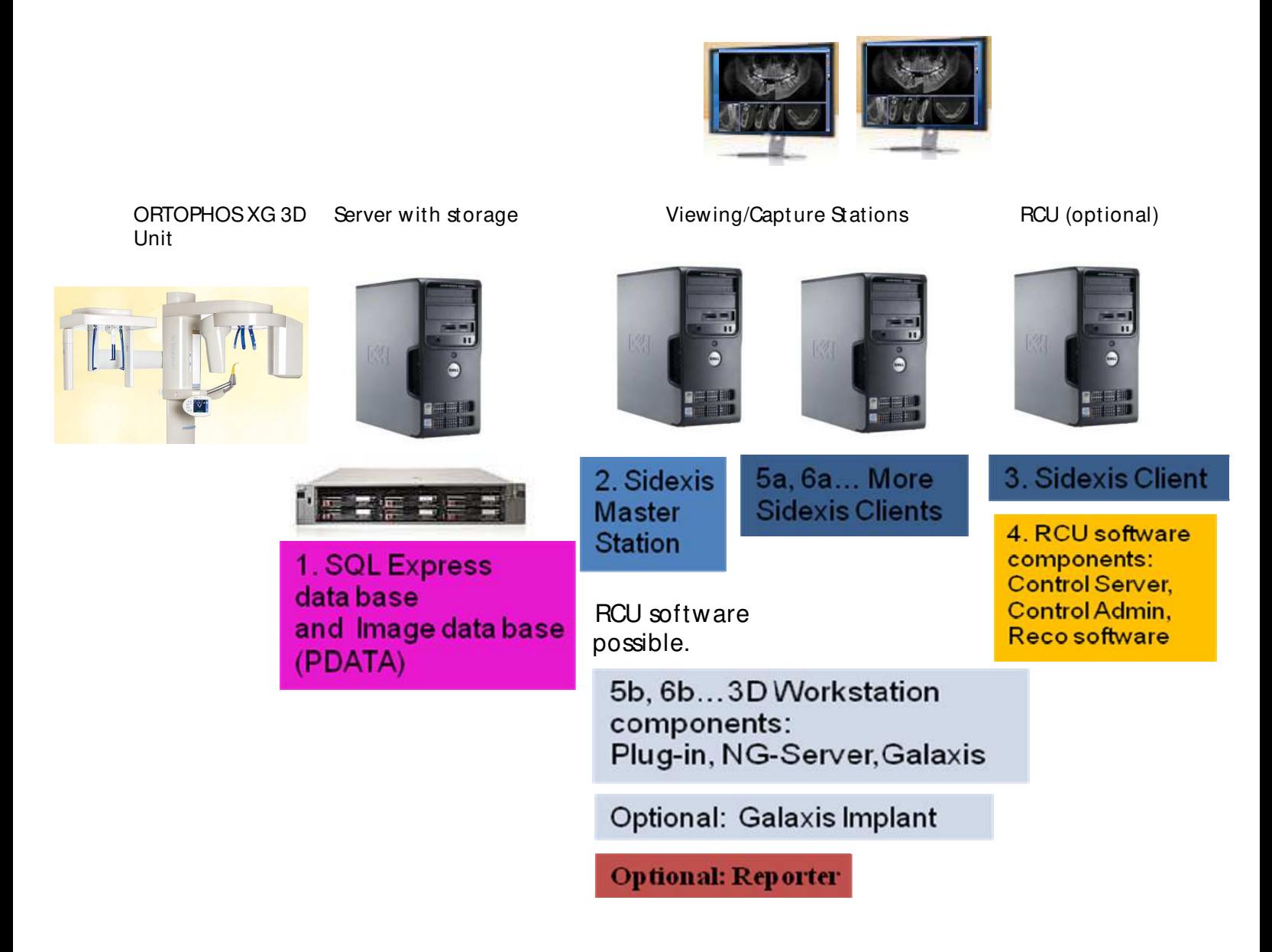

### **See also CD insert for possible updated specifications.**  Do not install software on non-compliant computers.

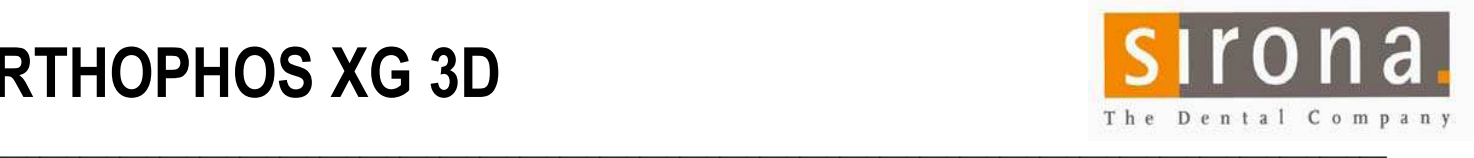

### **Quick Guide for Installing Sidexis 2.5 on network without dedicated server.**

**DO NOT use these instructions if you are using a REAL SERVER such as Small Business, Server 2000, 2003 or 2008.**

#### **Preparation:**

- In a multi-computer office, the Network must be up and running and the names of the computers final! Changing the names, IP schema or workgroup name later, will lead to malfunctions!
- Disable firewalls and virus scanners while installing.
- Create and add all users accessing the data in the network on the PC hosting SQL and the PDATA folder.
- ORTHOPHOS XG3D installs: Create user: CBAdmin with password: ORTHOPHOS XG3D838 with administrator rights on the station that holds PDATA and SQL.
- Create a folder named PDATA where the Images are to be saved. (on the largest partition/drive) Give full control to everyone in "sharing" and "security" tabs. Name of computer with PDATA:
- You must be logged in as the administrator on the PC to install the software.

**Start on the Computer that will host SQL Express Server. NOT on a Windows SERVER operating system! See the Sidexis Installation disk sleeve for approved Windows Operating Systems and hardware specifications.**  NOTE: Less processing power may cause performance related issues during the accessing, loading and saving images.

#### **CHECK FOR EXISTING SQL SERVER BEFORE INSTALLING SQL EXPRESS ONTO A COMPUTER!**

- If no SQL Server is installed, proceed to step 1, below.
- \* If MSSQL.1 folder is present under C:\Program Files\Microsoft SQL Server, create MSSQL.2 (or higher, as needed) folder structure (C:\Program Files\Microsoft SQL Server\MSSQL.2\MSSQL\DATA) Browse or enter the path during the install, at "SQL Server directories".
- **1. Insert the Sidexis XG CD into the workstation that will host SQL** The CD will either start automatically or you will need to run autorun.exe manually from the CD. Select: Sidexis XG -> Sidexis XG Multistation. Choose SQL Server 2005 Express.
- Do not change defaults unless you had to create the MSSQL.2 folder as described above!
- Click: Next– Be patient. The installation may take several minutes.  $\Box$  Done  $\Box$

#### **2. After SQL installation is finished, select: SIDEXIS XG, then select: "Central Installation".**

- Select the country and accept the license agreement.
- Enter Full Name of Client, Practice Name and the serial number from tab in the disk. All fields are MANDATORY! DO NOT select "install viewer"!
- Select the SQL Server in the drop down box: "YourComputerName\PDATA\_SQLEXPRESS". \*If no database can be found, enter the name of the computer you are working on. (Where you installed SQL) Click next.
- For the image location field: Enter the UNC path "\\servername\pdata" for the PDATA folder you created in preparation, ("servername" is the name you wrote in preparation) **Be patient. The installation may take several minutes.** The contraction of the contraction of  $\Box$  Done  $\Box$
- At the end of the install, select to register "Later".

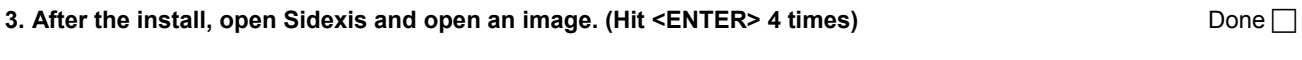

**4. In Utilities -> Configure System > Permanent Dentist: Edit "Dr. Demo" to the correct name.** Done F **Sidexis Central install is finished.** 

#### **Continue with the install of clients, add devices, add 3D software (Quick Guide available) and set up NGSQLBACKUP.**

• NGSQLBackup.exe is found in PDATA\setup\tools\NSSQLBACKUP folder. Instructions in "readme" or Quick Guide. **Sirona cannot be responsible for a proper backup!** 

#### **Install Clients: DO NOT USE ANY CD ROM TO INSTALL CLIENTS!**

- Start->Run and enter: \\servername\pdata\setup\autorun.exe
- Select Sidexis XG and accept the defaults.
- After completing the installation, start Sidexis and open an image. (Hit <ENTER>4 times)

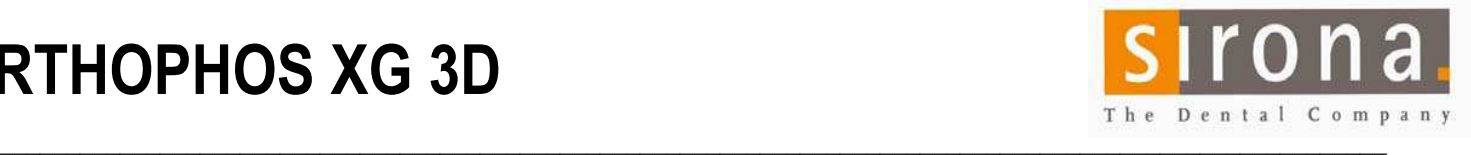

### **Quick Guide for Installing Sidexis 2.5 on network with Server**

**Use these instructions if you are using a REAL SERVER such as Small Business, Server 2000, Server 2003, Server 2008 or a PC acting as a server (XP, Vista or Windows 7)** 

 **\* Server is not used as workstation.**

#### **PREPARATION:**

- In a multi-computer office, the Network must be up and running and the names of the computers final! Changing the names, IP schema, Domain or Workgroup name later, will lead to malfunctions!
- Disable firewalls and virus scanners while installing.
- ORTHOPHOS XG3D installs: Create user: CBAdmin with password: ORTHOPHOS XG3D838 with administrator rights on the Domain.
- \* If a workgroup and not a domain: add all users to the workstation(s) hosting PDATA and SQL, as well as the RCUSERVER.
- Create a folder "PDATA", where the Images are to be saved. Name of computer with PDATA: (Preferably on the largest partition/drive on the Server or NAS (Network Attached Storage)
- Give full control for everyone in "sharing" and "security" tabs.
- You must be logged in as an administrator to install the software.

#### **Start on the Computer that will host the SQL Express Server**

**See the Sidexis Installation disk sleeve for approved Windows Operating Systems and hardware specifications.**  NOTE: Less processing power may cause performance related issues during the accessing, loading and saving images. **CHECK FOR EXISTING SQL SERVER BEFORE INSTALLING SQL EXPRESS ONTO A COMPUTER!** 

#### **If no SQL Server is installed, proceed to step 1, below.**

\* If MSSQL.1 folder is present under C:\Program Files\Microsoft SQL Server, create MSSQL.2 (or higher, as needed) folder structure (C:\Program Files\Microsoft SQL Server\MSSQL.2\MSSQL\DATA) Browse or enter the path during the install, at "SQL Server directories".

#### **1. Insert the Sidexis XG CD-ROM on the workstation that will host SQL**

The CD will either start automatically or you will need to run autorun.exe manually from the CD. Select: Sidexis XG -> Multistation. Choose SQL Server 2005 Express.

- Do not change defaults unless you had to create the MSSQL.2 folder as described above!
- Click: Next– Be patient. The installation may take several minutes.  $\Box$  Done  $\Box$

**SERVER INSTALLATION IS FINISHED with the exception of setting up the NGSQLBACKUP.**

#### **Go to a Workstation to Install Sidexis**

**See the Sidexis Installation disk sleeve for approved Windows Operating Systems and hardware specifications.** 

- If used with ORTHOPHOS XG3D System, refer to ORTHOPHOS XG3D Implant disk sleeve.
- **2. Insert the Sidexis XG CD-ROM on Workstation (preferably with Internet access)**  The CD will either start automatically or you will need to run autorun.exe manually from the CD. Select: Sidexis XG -> Multistation. -> Central Installation.
- Select the country and accepting the license agreement.
- Enter Full Name of Client, Practice Name and the serial number from tab in the disk.
- All fields are MANDATORY! DO NOT select "install viewer"!
- Select the SQL Server in the drop down box: "SERVERNAME\PDATA\_SQLEXPRESS".
- \*If no database can be found, enter the name of the computer where you installed SQL. Click next.
- For the image location field: Enter the UNC path "\\servername\pdata" for the PDATA folder you created in preparation.<br>Done **Be patient. The installation may take several minutes.**
- At the end of the install, select to register "Later".
- **3. After the install, open Sidexis and open an image. (Hit <ENTER> 4 times)** Done F
- **4. In Utilities -> Configure System > Permanent Dentist: Edit "Dr. Demo" to the correct name.** 12 letter limit. Done F

#### **SIDEXIS CENTRAL INSTALL IS FINISHED**

- Continue with the install of clients, add devices, add 3D software (Quick Guide available) and set up NGSQLBACKUP.
- NGSQLBackup.exe is found in PDATA\setup\tools\NSSQLBACKUP folder. Instructions in "readme" or Quick Guide.

#### • **Sirona is not responsible for a proper backup!**

#### **Install Clients: DO NOT USE ANY CD ROM TO INSTALL CLIENTS!**

- Start->Run and enter: servername\pdata\setup, and select: autorun.exe
- Select Sidexis XG and accept the defaults.
- After completing the installation, start Sidexis and open an image. (Hit <ENTER>4 times)

### **Quick Guide to Installing 3D System Software:**

**In a multi-computer office, the Network must be up and running and the names of the computers must be final! Changing the names or IP addresses later will lead to malfunctions!** Yes F

**Computers need to be running Windows Operating Systems with the latest Service pack and meet minimum specifications for 3D. (See Galileos disk sleeve for these specs)** Yes F

**Sidexis XG and 3D Workstation software needs to be installed on all computers used to take or analyze the 3D images. Depending on the product, 3D Implant planning and Reporter software might be optional purchases.** 

**Install Sidexis first. Refer to the appropriate installation instructions for Sidexis XG.** 

#### **INSTALL Reconstruction Software**

**"Reconstruction Server" disk should be installed ONLY ONCE on the "reconstruction pc". This should be the RCUSERVER (if included). If RCUSERVER is not included, use other compatible workstation. It is suggested to use the workstation used for capture, if one is designated. The workstation running this software needs to always be on during hours images are taken.** 

- 1. If a RCUSERVER PC was delivered with your XRAY, you will need to use an office monitor to set it up on the office network like any other computer. Assign IP or DHCP; join domain or workgroup; assign local time zone; add ADMIN account for user "cbadmin" with password "galileos838" to domain controller or SQL Server and PDATA location.  $\Box$
- 2. Insert the "Reconstruction Server" CD. It will either start automatically or you will need to run autorun.exe manually from the CD. Select "Sirona Reconstruction Server" and accept the default settings.  $\Box$  Done  $\Box$
- 3. If you use a RCUSERVER, test the Remote Desktop Connection to the RCUSERVER from another workstation. Then, you can remove the monitor and set it up in its' permanent place with power on. Done  $\Box$
- **4. Connect the dongle that came with the unit to the back of the RCUSERVER (or designated workstation hosting Reconstruction Server software. Explain to staff, dongle must stay there.**  Complete Unit passport; Contact 3D Support and fax for activation code. **Done** □

#### **INSTALL Workstation Software**

**Run the "Workstation" disk only once on any computer with Sidexis installed. (Suggestion: RCU or Capture station).** 

**The software install will create a folder in the PDATA\Setup folder for client installs. Refer to Quick Guide for the installation of more Clients.**

1. Insert the "Workstation" CD. It will either start automatically or you will need to run autorun.exe manually from the CD. Select "Workstation" and accept the default settings  $\Box$  Done  $\Box$ 

### **INSTALL Implant and Reporter Software "Implant" and "Reporter" software might be optional purchases. You must have Implant to also install Reporter.**

**Refer to "Quick Guides for Optional Software installation".** 

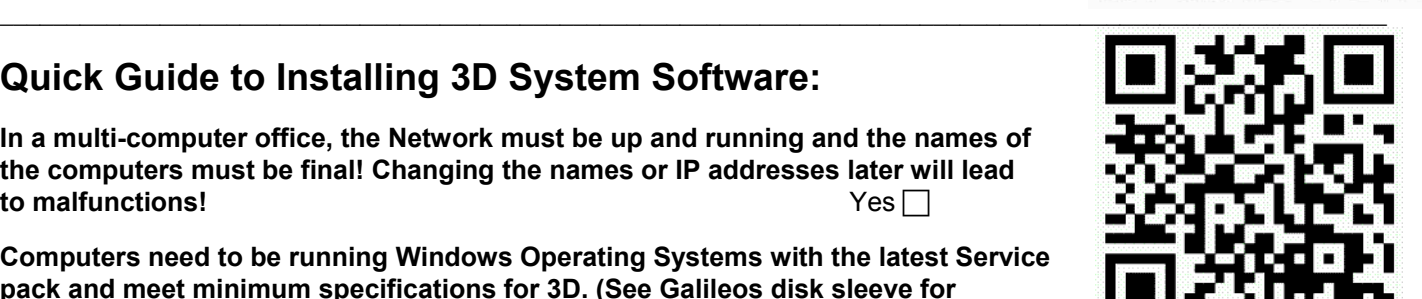

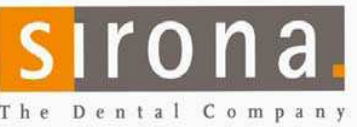

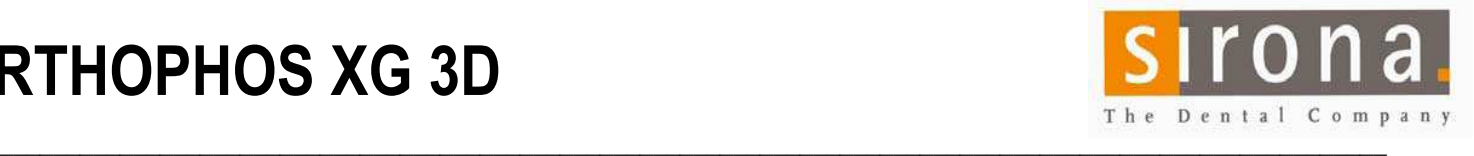

#### **Quick Guide: Installing Sidexis & 3D Software on Workstations (Clients)**

#### **INSTALL ONLY ON APPROVED HARDWARE AND OPERATING SYSTEMS SEE DISK SLEEVES OR SITE SURVEY.**

#### **In a multi-computer office, the Network must be up and running and the names of the computers final! Changing the names or IP addresses later will lead to malfunctions!**

• **First, find the PDATA location.** Easiest way: On a working Sidexis station: Start -> Programs > Sidexis > Sidexis Manager Select NGStationMgr and select a work station. The image path is displayed on the bottom of this window.

**The PDATA Location is: …………………………………………………………………………………..** 

#### **Installing Sidexis XG on a Workstation (Client) DO NOT USE INSTALL CD**

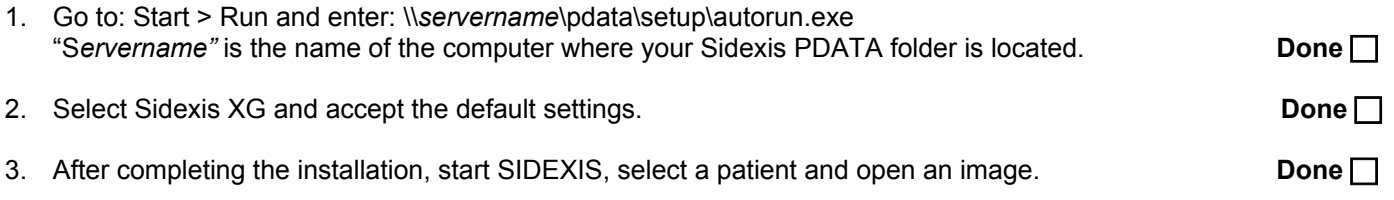

#### **Installing 3D Workstation on a WORKSTATION (Client) DO NOT USE INSTALL CD**

#### **Sidexis XG needs to be installed on all workstations that take or analyze the 3D images before installing any 3D Plug-ins.**

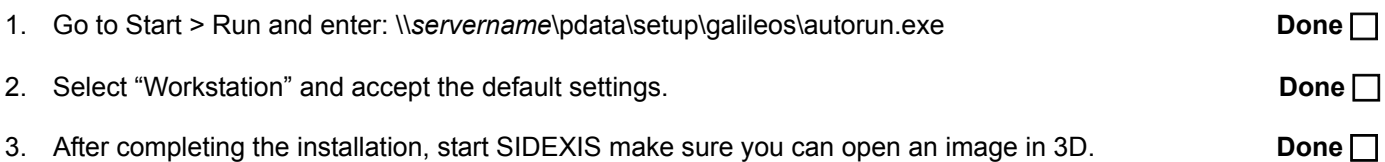

### **Installing Galaxis/Galileos Implant or "Reporter SW" on a WORKSTATION (Client)**

Please see the Quickguide "Optional Software installation" to accomplish this task.

### **Quick Guide: Installing Optional 3d Software**

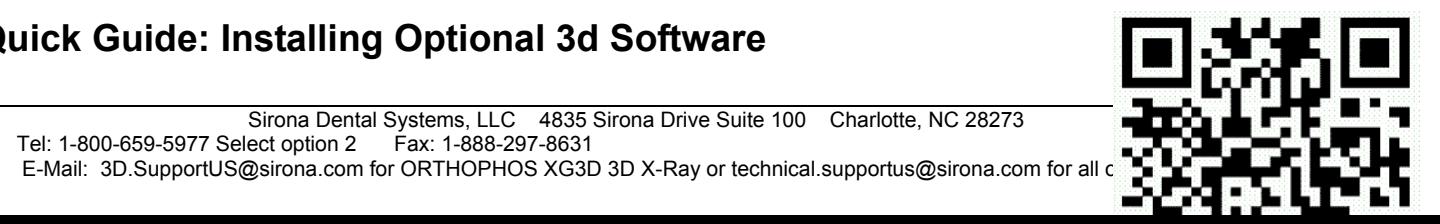

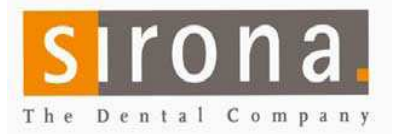

\_\_\_\_\_\_\_\_\_\_\_\_\_\_\_\_\_\_\_\_\_\_\_\_\_\_\_\_\_\_\_\_\_\_\_\_\_\_\_\_\_\_\_\_\_\_\_\_\_\_\_\_\_\_\_\_\_\_\_\_\_\_\_\_\_\_\_\_\_\_\_\_\_\_\_\_\_\_\_\_\_\_\_\_\_\_\_\_\_\_\_\_\_\_\_\_\_\_\_\_\_\_\_\_ Galaxis Implant and Reporter software may be options included or available for an extra charge with the Sirona 3D system you purchased.

- **Full functions in Galaxis 3D are only available if Implant software is installed, regardless if the computer is used for Implant planning.**
- **Galaxis Implant must be installed to install Reporter software.**

#### **INSTALL ONLY ON APPROVED HARDWARE AND OPERATING SYSTEMS. SEE SOFTWARE DISK SLEEVES.**

#### **SIDEXIS XG AND 3D WORKSTATION MUST BE INSTALLED BEFORE PROCEEDING TO THESE INSTRUCTIONS.**

• **First, find the PDATA location. This is a network shared folder normally on a Server or NAS.** Easiest way: On a working Sidexis station: Start -> Programs > Sidexis Folder > Sidexis Manager. Select "NGStationMgr" and select a work station. The image path (PDATA) is displayed on the bottom of this window.

**The PDATA Location is: …………………………………………………………………………………..** 

#### **Installing Galaxis Implant Software**

**Full functions in Galaxis 3D are only available if Implant is loaded, regardless if the computer is used for Implant planning.** 

**You can install Galileos Implant from the disk. However, it may be easier to copy the entire disk for easy network access.** 

- 4. Create a folder in the PDATA\Setup folder named "Implant CD version X.XX" and copy entire disk into it.<br>**Done**  $\Box$  **Done** (Insert your version number in place of "X.XX")
- 5. Browse to the folder you created: "\\servername\pdata\setup\Implant CD version X.XX" and select SETUP.exe. ("S*ervername"* is the name of the computer where your Sidexis PDATA folder is located.) **Done** F
- 6. Agree to the license agreement and leave all the default values. At the last window, where you click "Finish", uncheck the box to automatically request license, then click "Finish".  $\Box$  **Done**  $\Box$

After completing the Implant program installation, the second part of the installation will begin to install the Implant Database. DO NOT CANCEL THIS WINDOW.

7. Again, agree to the license agreement and leave all default values. **Done** F

#### **Installing Reporter Software**

**Sirona XG, 3D workstation and Galaxis Implant must be installed to install Reporter software.** 

When Reporter is installed on the first workstation from the disk, a Reporter install folder is automatically placed in the PDATA/Setup folder. This will allow you to install on other workstations from the shared drive, rather than using the disk. It is your choice.

To register reporter, you will have to open a 3D image, create a finding and start reporter on every workstation. It will ask to be registered. Enter the serial number from the CD ROM.

(Since this might not be feasible at the time of installation, please let the customer know and leave them with the registration number so they can enter it during first use.

### **Installing the NGSQL Backup Tool**

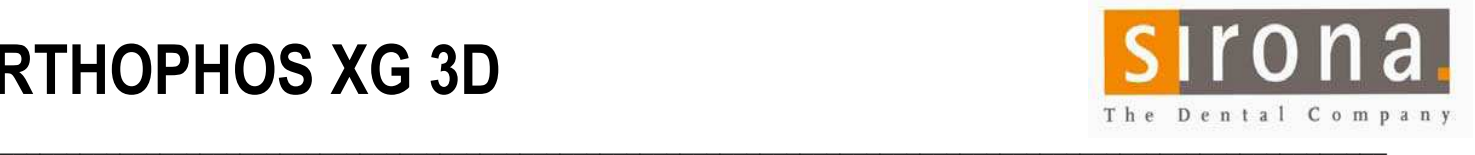

- **1.** Copy NGSQLBackup Folder from \PDATA\SETUP\Tools to \PDATA
- **2.** Start " NGSQLBACKUP.exe" on SQL Server host pc
- **3.** Confirm SQL Server path (Server\PDATA\_SQLEXPRESS)
- **4.** Confirm Backup folder (\\Server\PDATA\NGSQLBACKUP)
- **5.** Select Backup button (SilentBackup.bat will then be created) along with the backed up .bak files
- **6.** Schedule " SILENTBACKUP.bat" in Windows Task Manager to start each day prior to office Backup (Admin ID/password required)
- **7.** Run the task and see if it creates a Master.bak & PDATA\_SQLEXPRESS.bak with the correct time stamp

Call Sirona support for assistance, if it does not.

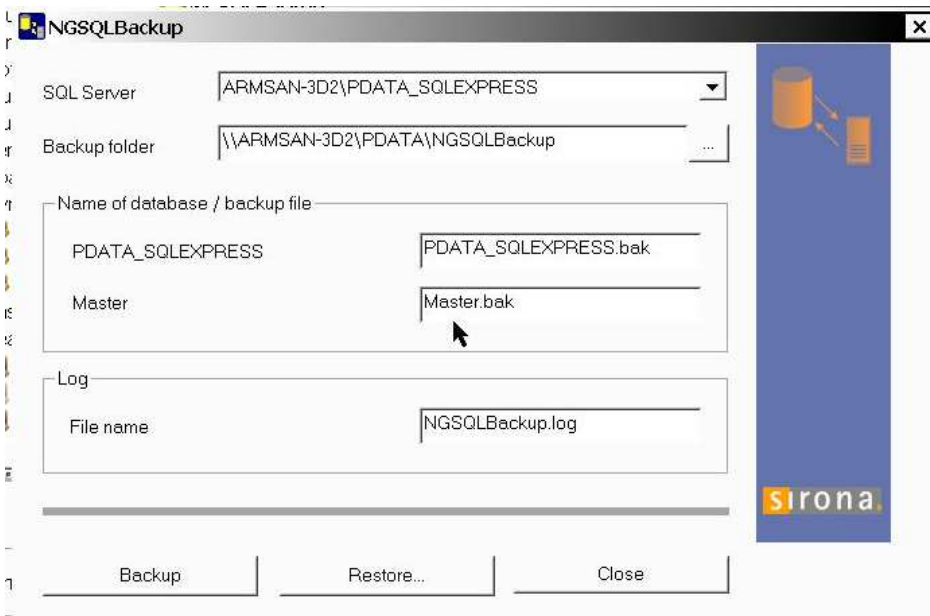

### **After NGSQLBackup has been setup, all necessary data for the Sirona Sidexis/ORTHOPHOS XG3D installation and recovery is contained in the PDATA folder.**

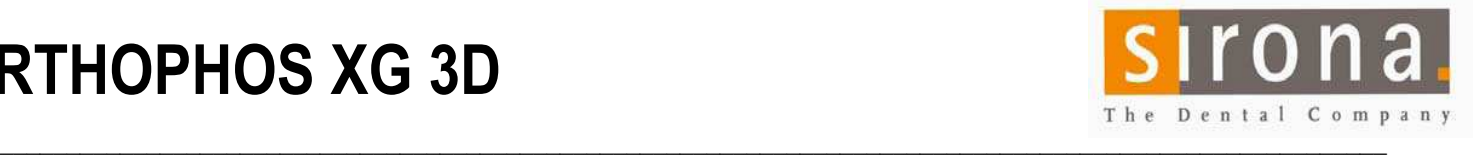

### **The PDATA folder needs to be included in your daily office Backup!**

### **Sirona cannot be held responsible for improper backups.**

**Restore Process** 

(Call technical service before attempting this)

- **1.** Install SQLExpress on rebuilt Server (found on the Sidexis disk)
- **2.** Select " NGSQLBACKUP.exe" from PDATA\NGSQLBACKUP folder
- **3.** Select PDATA SQLEXPRESS instance on new server with drop-down in " SQL Server" window
- **4.** Select correct PDATA\_SQLEXPRESS.bak from backup location
- **5.** Select " Restore" button
- **6.** Confirm password (month/day inverted 01/12 = 1021)
- **7.** Confirm correct SQL path is loaded (**SystemDSN** tab) on all stations using Sidexis.
- **8.** Use " NGSQLConnect" tool in the Station Manager to point to new PDATA\_SQLEXPRESS and PDATA location

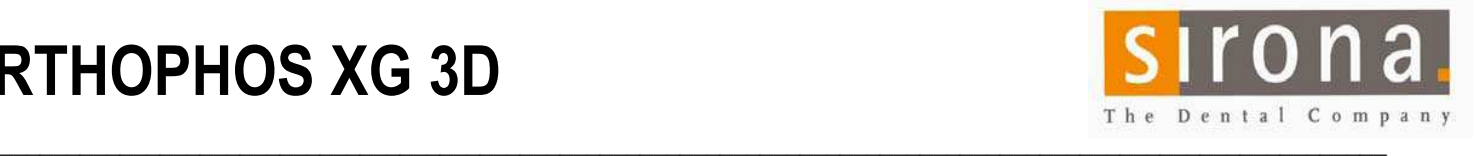

# Adding the unit with SXabcon:

To add the ORTHOPHOS XG3D unit to the local network, turn if off. Open the Sidexis manager. This is accomplished by going to the start menu and then all programs; Highlight the Sidexis group and select the Sidexis manager.

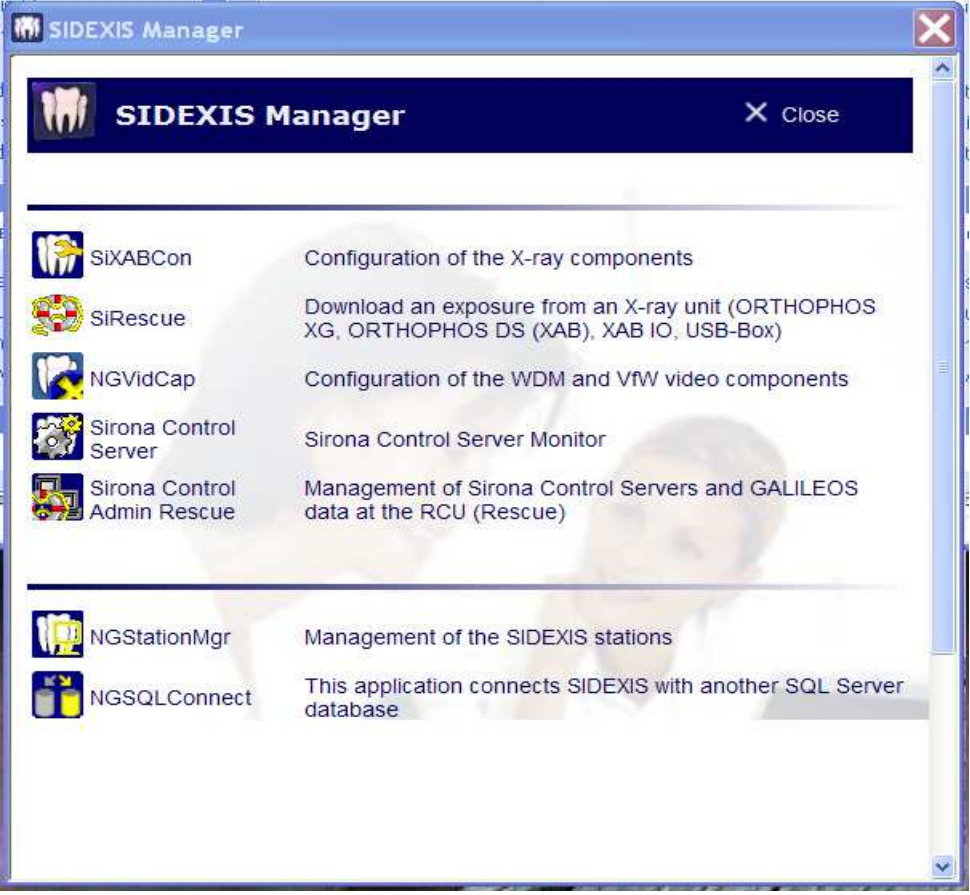

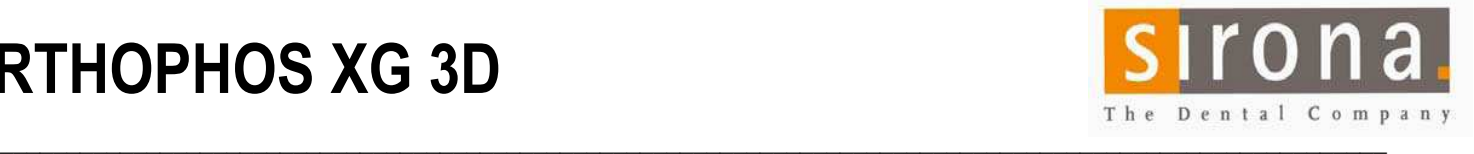

After opening the Sidexis manager, select SXABcon. This will open the Configuration of the Xray Components window, as shown below.

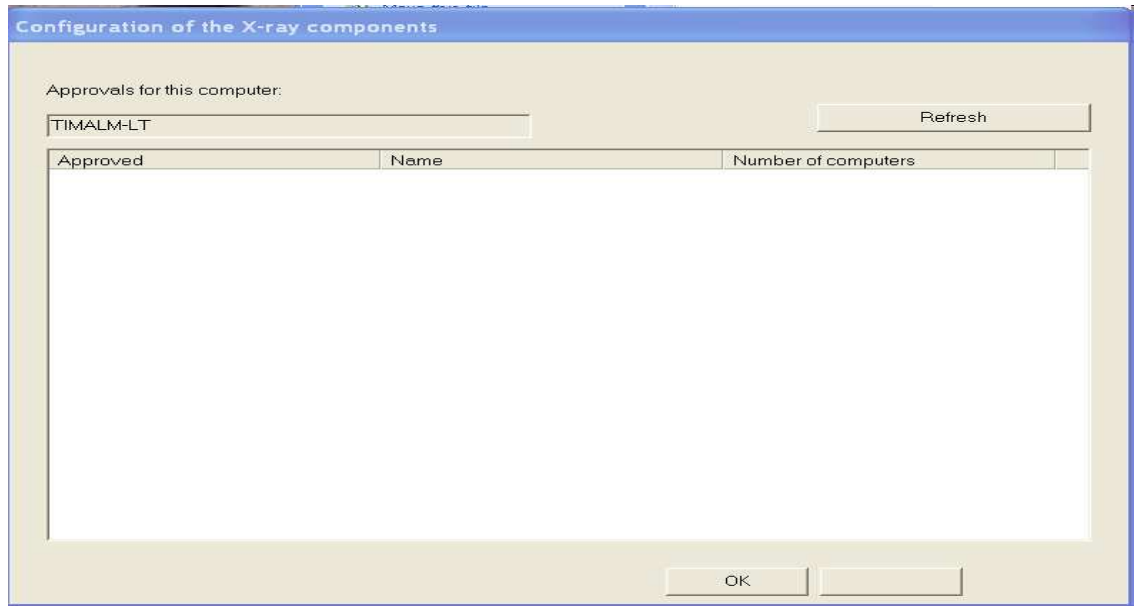

Once you have opened the Configuration window, you will need to select the attributes tab across the top. Here is where you will add the component to the office network. In the drop-down box select XG3D ( or add XG3d) and add the component. The password will be the Sirona service password. Flip day, flip month:  $May 13 = 05 13$   $PW = 5031$ 

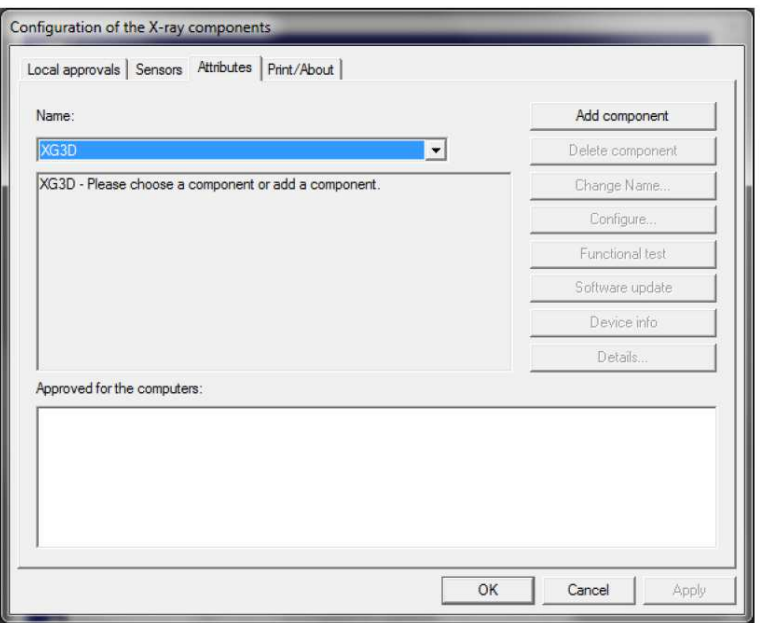

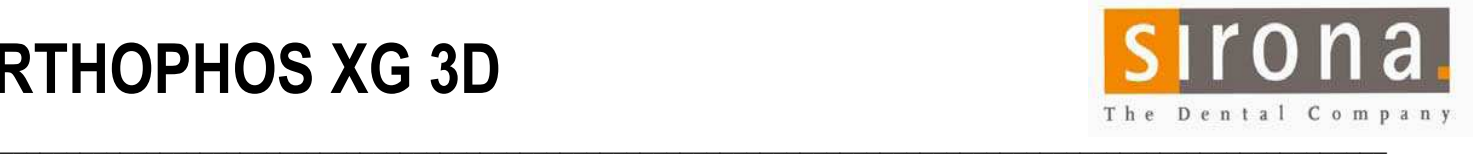

Device configuration **Device configuration** Boot service **Boot service** Automatic search Please switch on the X-ray component to be configured. If it is already switched on, then first switch it<br>off and back on. Add component manually Name Ethernet address IP address Sirona Control Server: PCD20693 Save values irona. Quit

You will be presented with the new device configuration manager:

In most cases you will use " boot service" :

Turn the unit on ( Or off, if it is still on. Wait 30 sec and then turn it back on again)

After the unit has finished booting up, you should see it in the manager.

Change the IP address, SNM, Gateway to fit the local network and click on save.

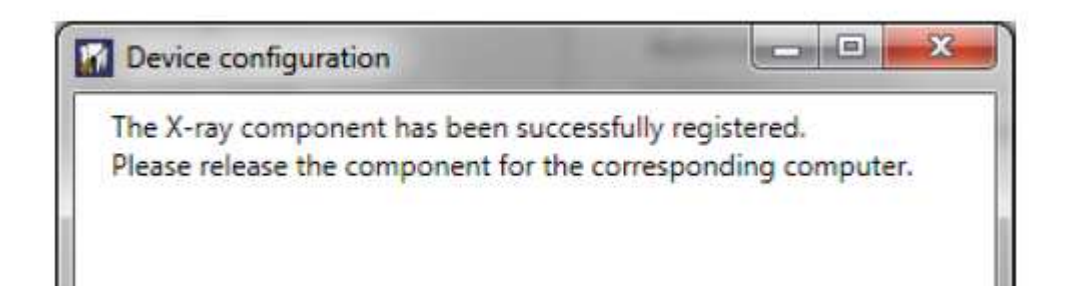

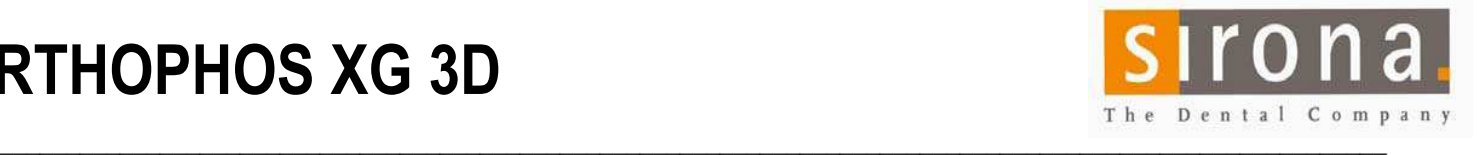

Close the " Device configuration" window and on the bottom of the Attributes tab select the computers that will use the unit:

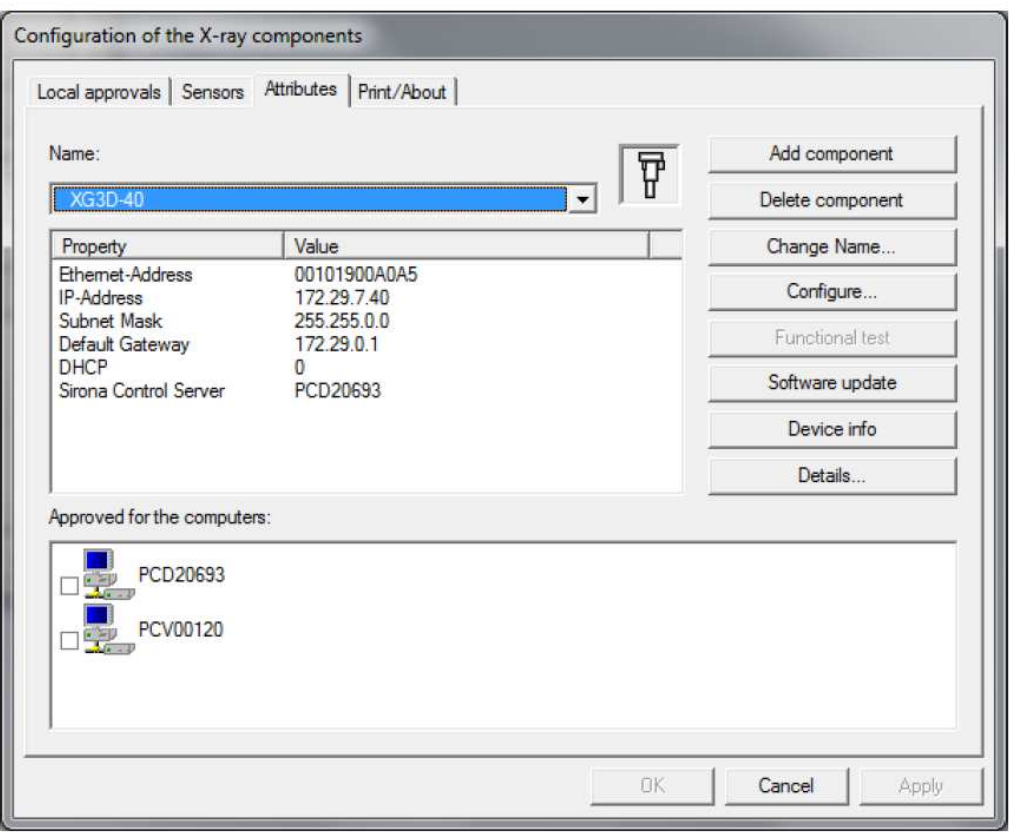

As a test you can click on " Device info" and you should get the unit data.

You are ready to perform the calibration:

# CALIBRATION**:**

In Sidexis goto to Utilities -> Constancy test

In the next window go to Device -> New and add the device info.

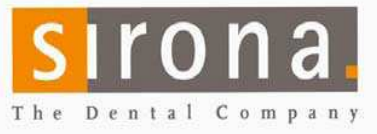

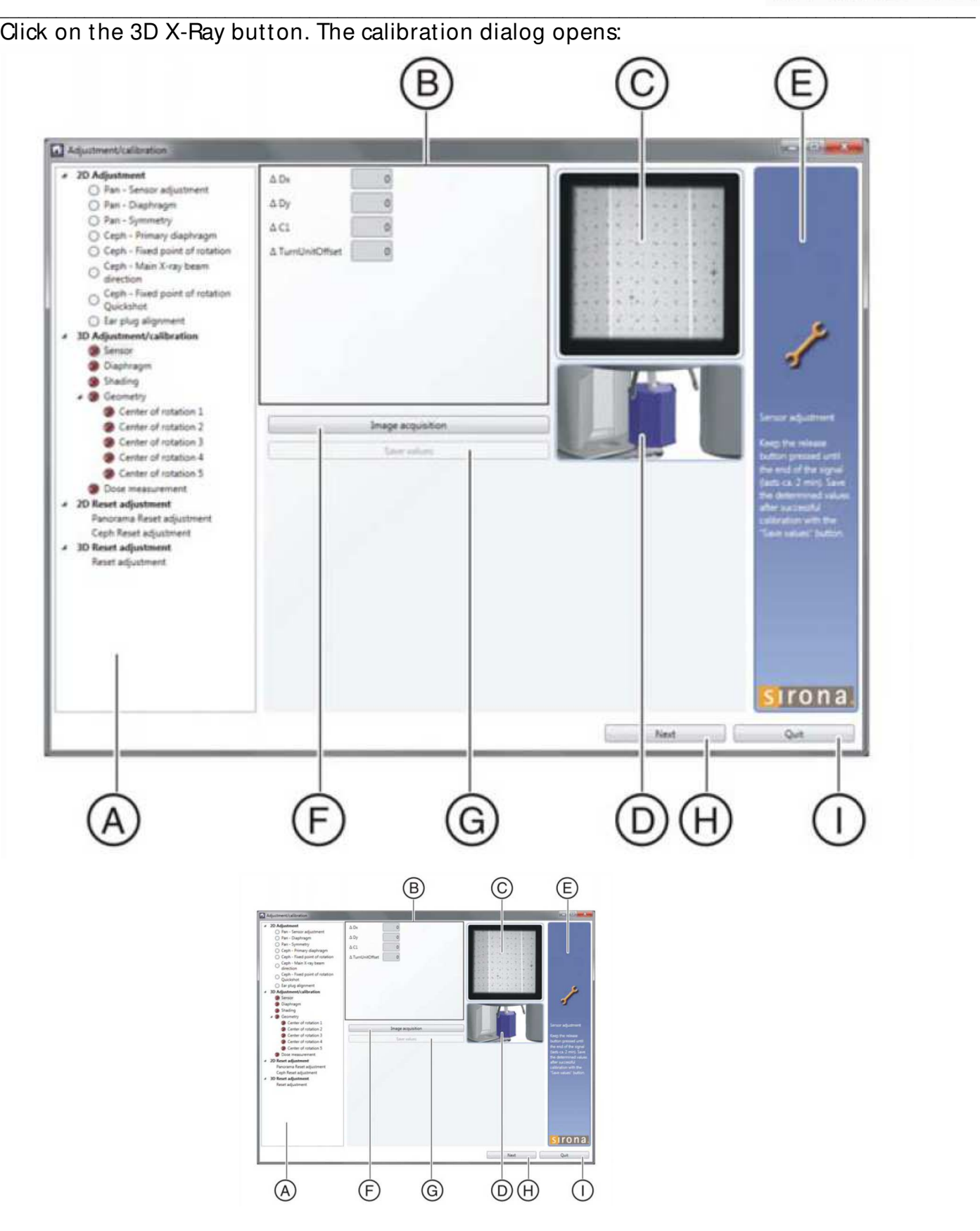

Sirona Dental Systems, LLC 4835 Sirona Drive Suite 100 Charlotte, NC 28273 ect option 2 Fax: 1-888-297-8631 Tel: 1-800-659-5977 Select option 2 Fax: 1-888-297-8631 Page: 25 E-Mail: 3D.SupportUS@sirona.com for ORTHOPHOS XG3D 3D X-Ray or technical.supportus@sirona.com for all other Imaging products

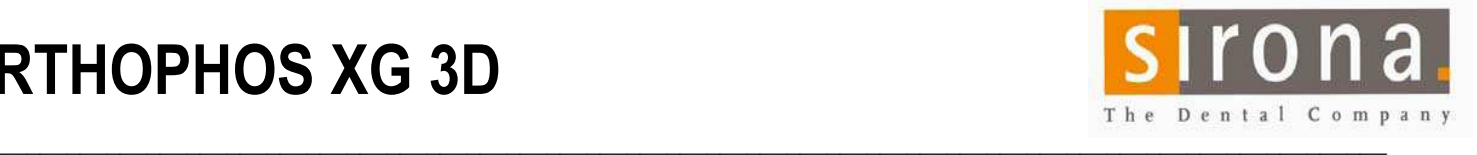

- Area (A) shows all test steps in a tree view. Start at the first entry (Pano sensor adjustment) and work your way down.
- Picture (D) shows you if and which Phantom (test body) to use. Be sure to **remove or replace** the last phantom before the next step.
- Field  $(E)$  is a quick instruction on how to perform this step.
- After selecting the step and placing the phantom click the "Image acquisition" button. Press the " R" button on the machine or remote. When ready, press the " Exposure button" of the machine or remote.

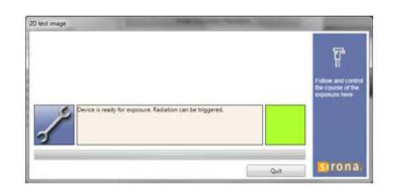

- The two main mistakes are not using the correct phantom and not holding the exposure button until the unit signal the end of the step with a triple beep: Beeeeeep, beep, beep.
- The field (C) shows you how the image should look like after the exposure.
- After the exposure, some steps will show numbers in the field (B) after the shot, and these numbers will get smaller with every shot taken. Most times they will be ZERO after 2 or three exposures. But if they are lower than 0.5 mm, the unit is fine.
- After every completed step, save the values. (G) and advance to the next step (H).

## Finished!

(The unit is fully functional now.).

Secure the phantoms!

Put all software, phantoms and additional parts to a safe place and tell the customer to make sure it will not be displaced.

Fax ORTHOPHOS XG3D passport to 1-888-297-8631 confirming all serial numbers and calibration.

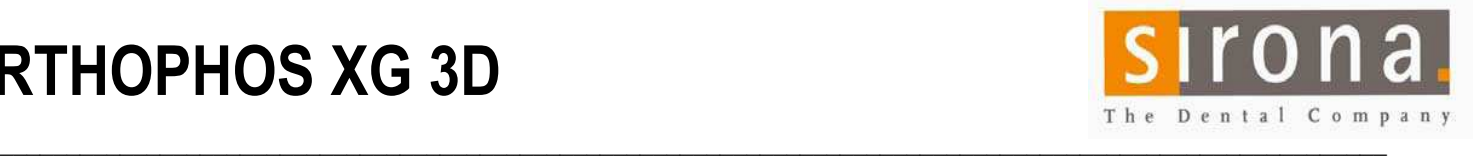

Technical Support:

- If you experience pure computer issues: Call the IT person of the office.
- Call Sirona Technical Support: 1-800-659-5977
	- Select 2 for Technical Support
	- Select 2 again for ORTHOPHOS XG3D Support
- Fax install documentation (Unit passport and Backup waiver form) to Sirona: 1-888 297 8631

Web Based Resources:

- www.sirona.com Download user manuals (open) and Service manuals (dealer log-in required)
- www.sironasupport.com (Software install videos and other info)
- www.sidexis.com (Sidexis tutorials, software updates)

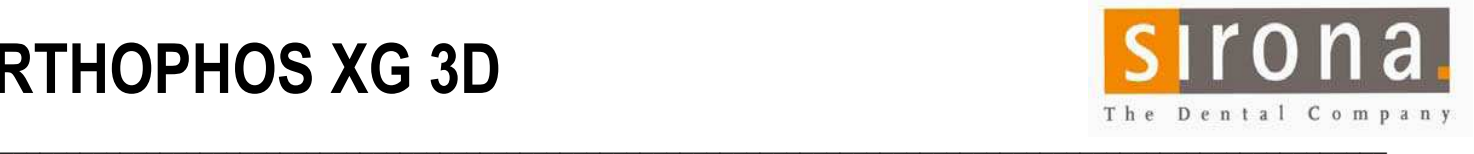

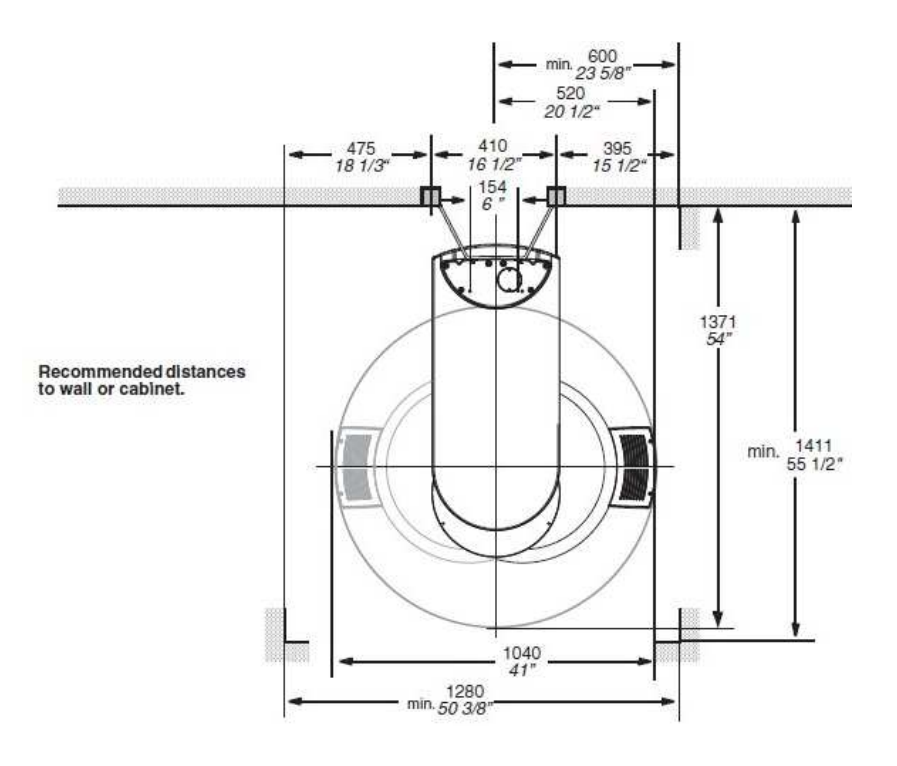

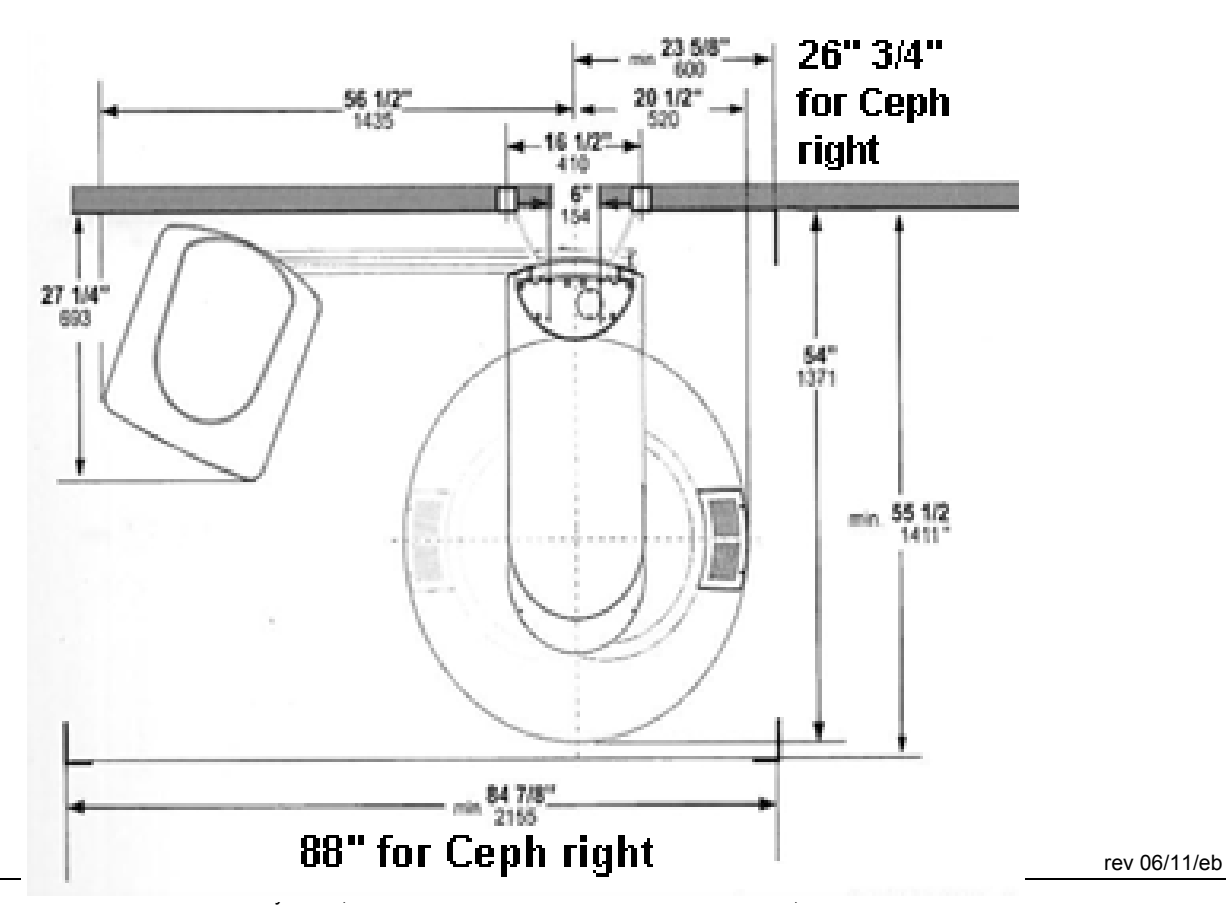